## ECOTECNOLOGÍAS Y ATRIBUTOS

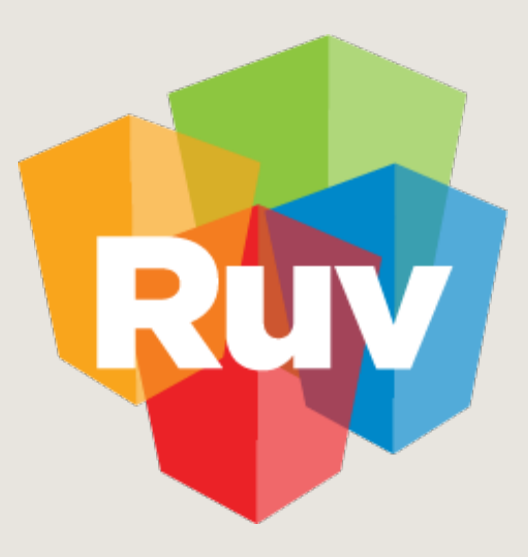

# CARGA DE ECOTECNOLOGÍAS **Y ATRIBUTOS**

## CARGA DE ECOTECNOLOGÍAS Y ATRIBUTOS

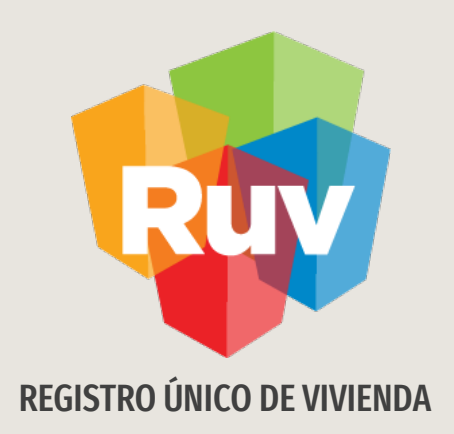

# CARGA ECOTECNOLOGÍAS

#### SOY SUSTENTABLE ECOTECNOLOGÍAS Y ATRIBUTOS Manual Version 02-AGOSTO-2022 ACCESO AL SISTEMA**Registro** Único de **Vivienda** Sistema RUV Registro Único **Buscar** de Vivienda Contacto FORMACIÓN Y CAPACITACIÓN **INICIO OUJÉNES SOMOS** INFORMACIÓN ESTRATÉGICA **PUBLICACIONES** RECURSOS GEOGRÁFICOS SOPORTE TÉC **SOY SUSTENTABLE** SOY PROV SOY EMPRESA SOY ENTIDAD FINANCIERA SOY GOBIERNO SOY ASEGURADORA SOY ONAVI SOY ADOUIRIENTE Ingresar al sitio: el Ecotecnologías /<br>atributos http://portal.ruv.org.mx/ Ecocasa SISEVIVE Herramienta HEEVI **SOY SUSTENTABLE** En el apartado de SOY SUSTENTABLE/ ECOTECNOLOGÍAS Y ATRIBUTOS. El RUV juega un papel importante en el cumplimiento que hace México del Acuerdo de París de 2015 (CO materia de cambio climático y reducción de emisiones de CO2, ratificado en 2018 en la COP24 de Katowice, Po La NAMA de vivienda es el instrumento acordado por los ONAVIS para lograr dicho cumplimiento. Por sus inglés NAMA significa "acciones nacionalmente apropiadas de mitigación".

El índice de desempeño global (IDG) señala qué tanto una vivienda determinada cumple con la NAMA. Dich es el resultado de la aplicación de dos herramientas: DEEVI y SAAVI que, en conjunto componen la pl **SISEVIVE ECOCASA** 

El desarrollador determina los criterios con que se aplicarán DEEVI y SAAVI en cada vivienda por medio herramienta más, llamada Ecotecnologías y atributos.

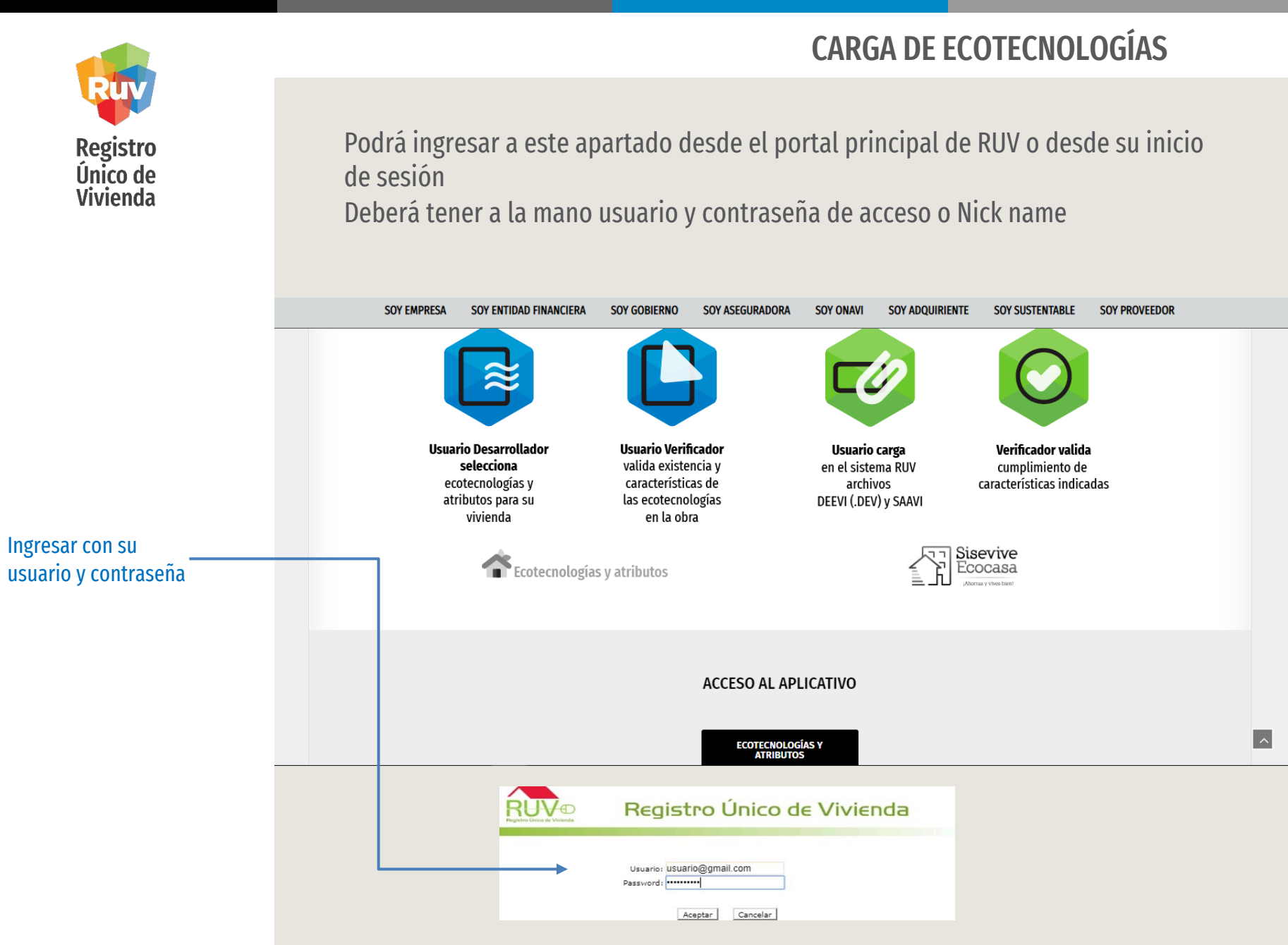

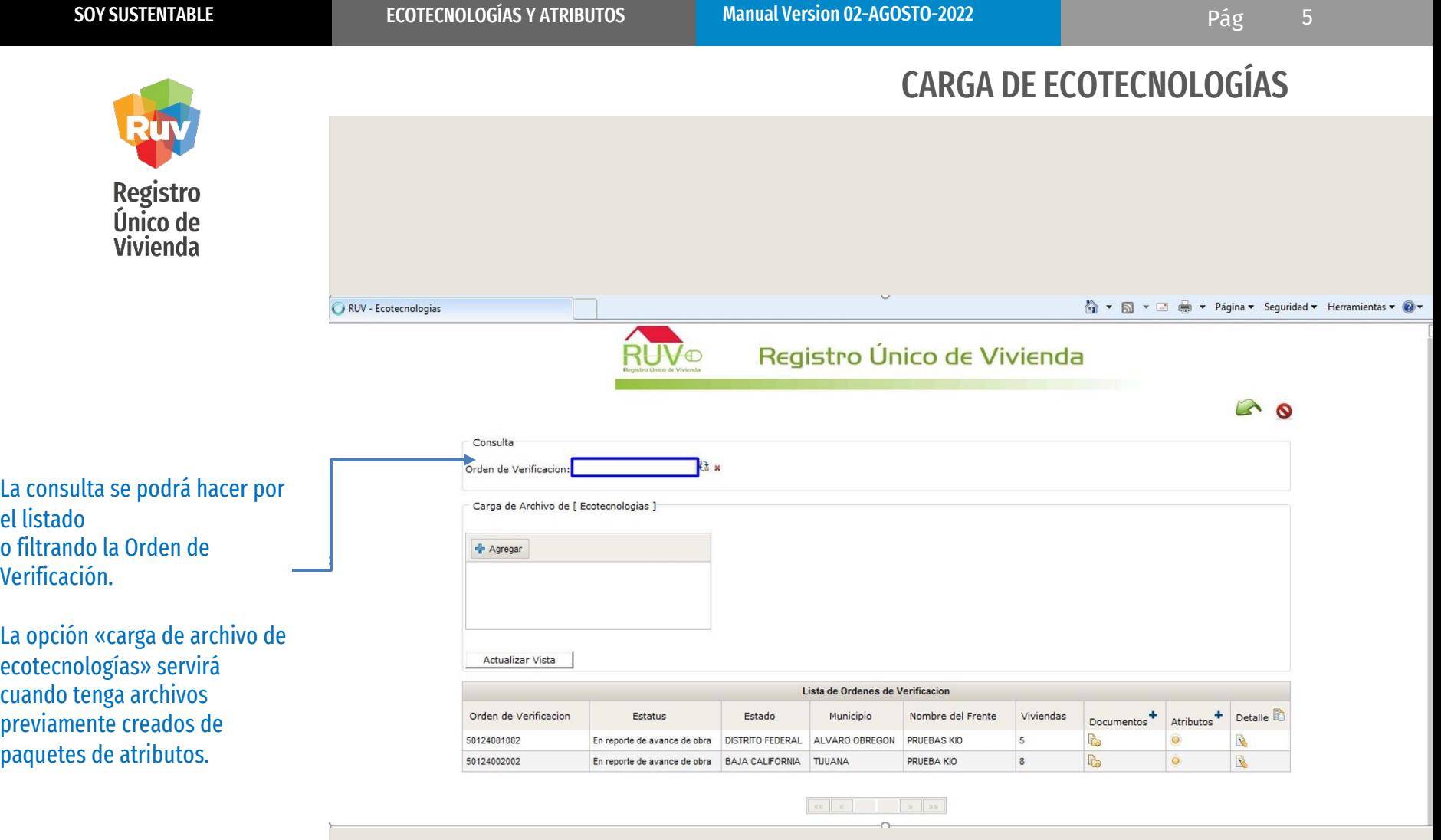

Registro<br>Único de<br>Vivienda

Iniciaremos la carga dando click en el icono de la orden que se encuentra

en la columna de « atributos »

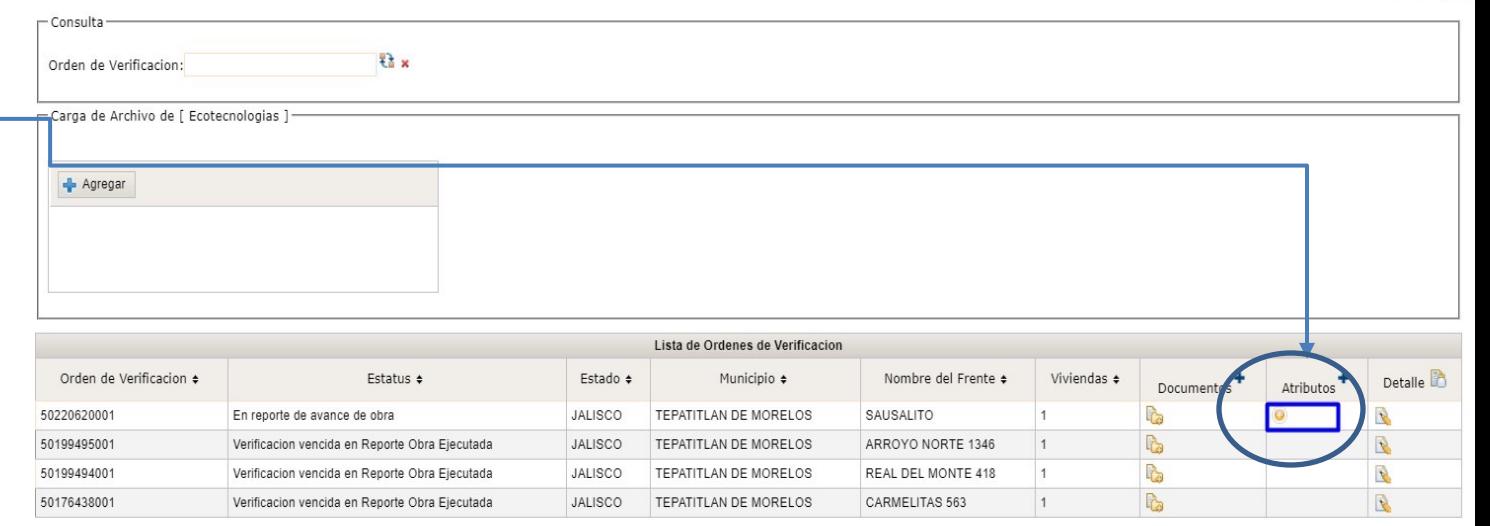

Páginas: 1

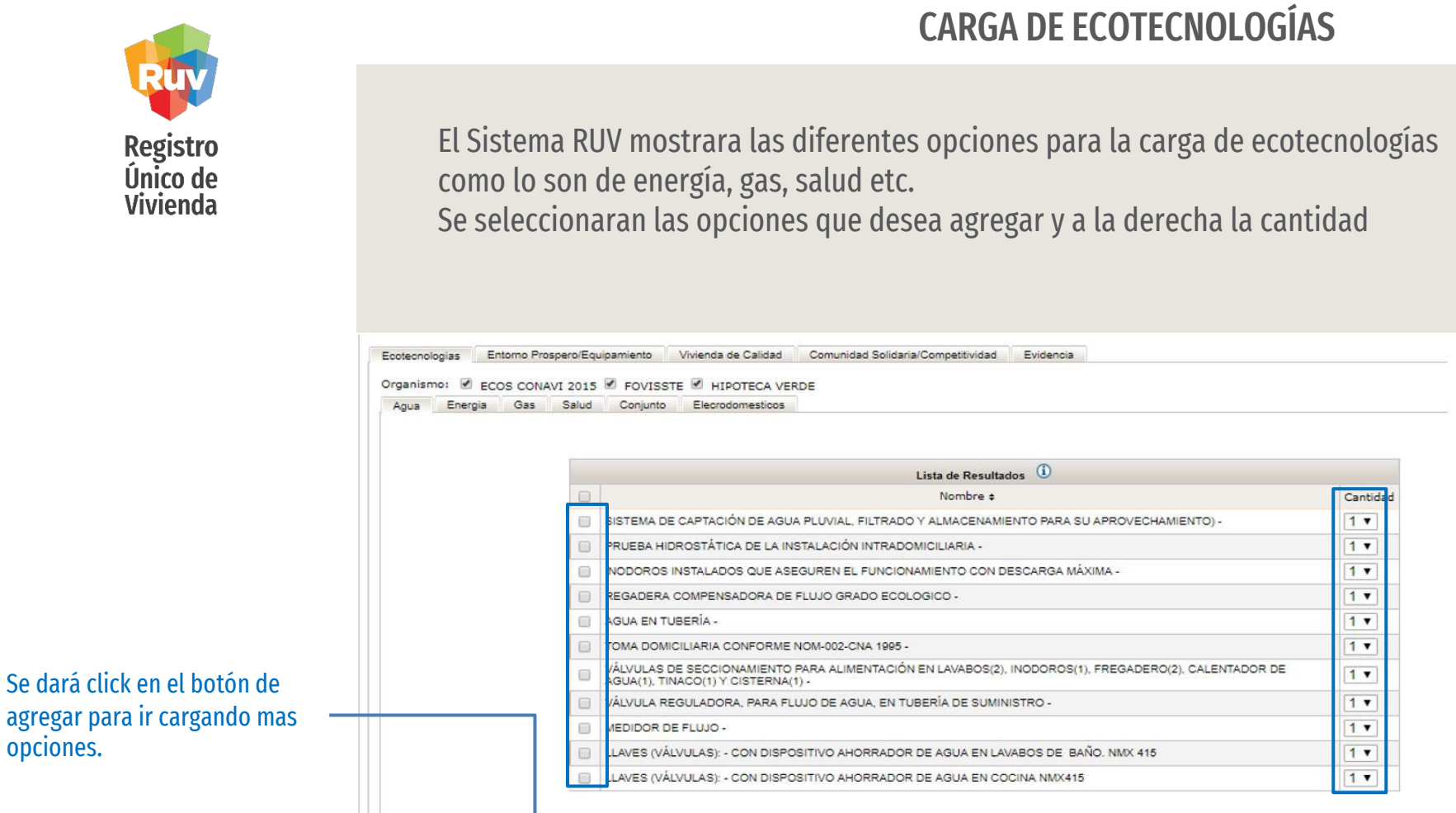

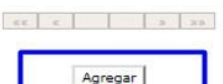

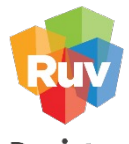

**Registro** Único de **Vivienda** 

Siempre deberá observarse

cada elemento

Para algunas ecotecnologías y atributos es necesario que se seleccione también en Rubro, la característica de esa ecotecnología, en algunos casos son varias opciones por seleccionar.

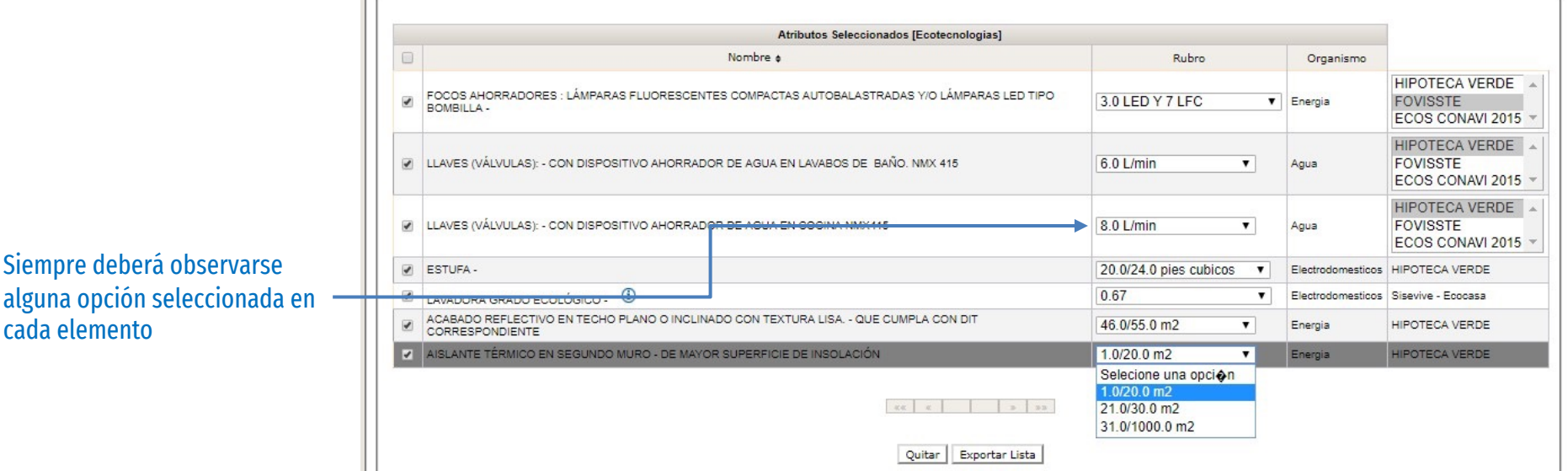

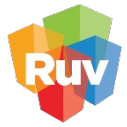

Registro Único de Vivienda

Se tiene una opción de «exportar lista» donde podrá guardar en un archivo los atributos agregados, si deseara usarlos más adelante para otros proyectos, sin necesidad de hacerlo nuevamente y lo cargará en la pantalla de inicio en «carga de archivo de ecotecnologías».

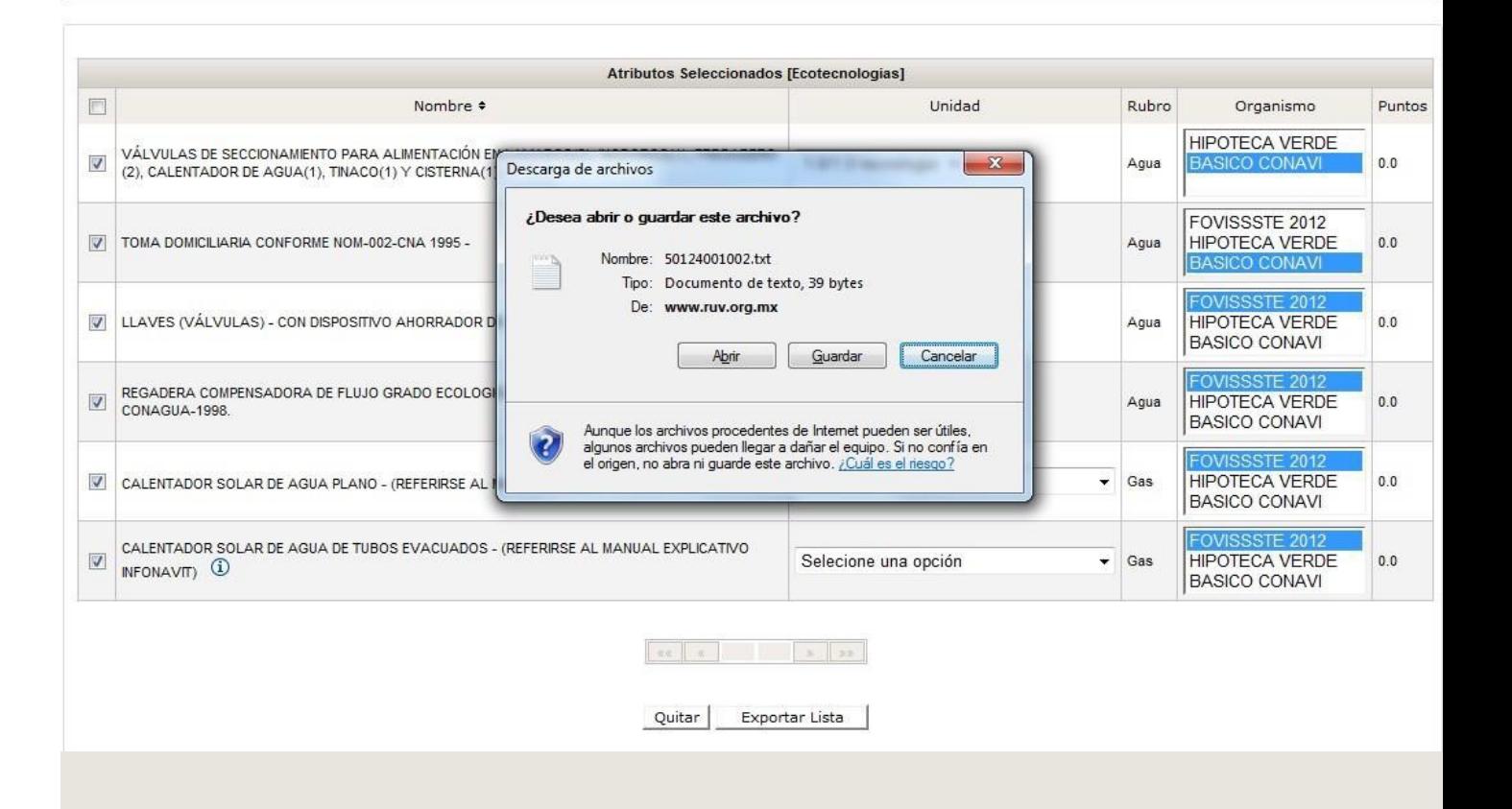

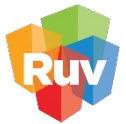

**Registro** Único de **Vivienda** 

#### Los atributos son los siguientes:

- SECUNDARIA
- SERVICIOS DE SALUD SEGUNDO NIVEL
- SERVICIOS DE SALUD TERCER NIVEL
- KINDER / JARDÍN DE NIÑOS
- PRIMARIA
- TIENDA DE ABASTO
- GUARDERÍA

CARGA DE ECOTECNOLOGÍAS

Dentro de la pestaña de Entorno Prospero/Equipamiento , habrá solo algunos atributos en los que podrá cargar evidencia

- Para declarar equipamientos debe hacerlo desde SICAP, aquí solo adjuntara evidencias en caso de que sean solicitadas en algún proceso para validar algún equipamiento
- Solo agregar información cuando el proceso así se lo requiera

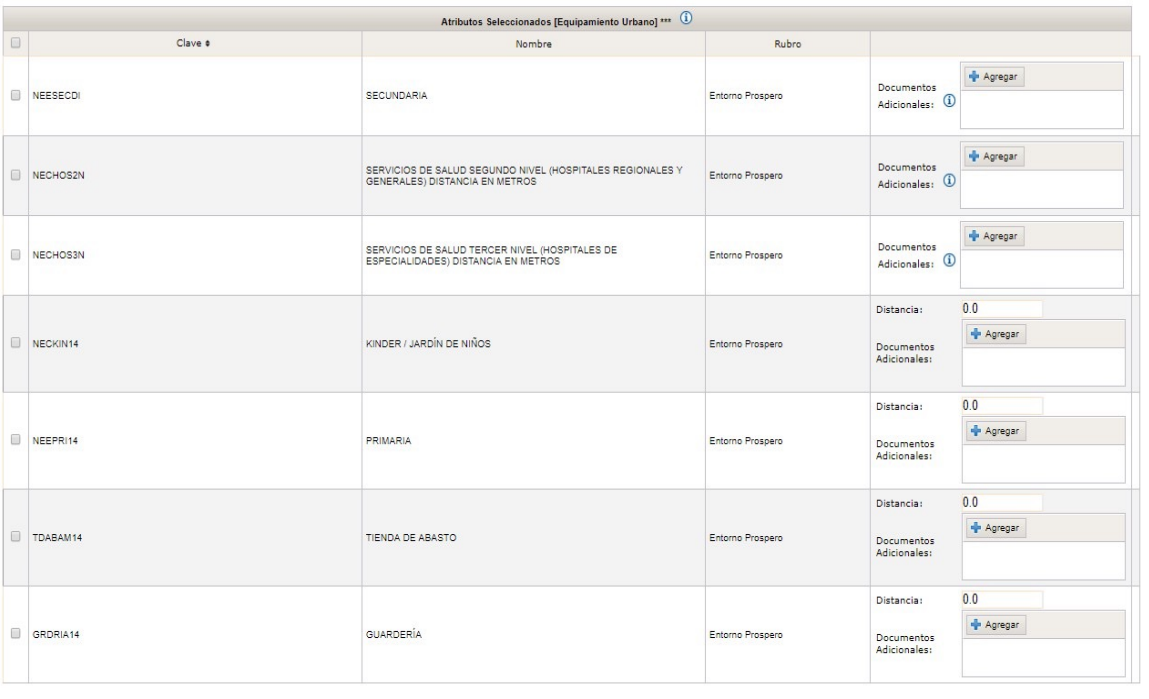

Quitar

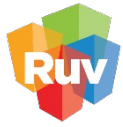

**Registro** Único de<br>Vivienda

Al seleccionar cualquiera de estos atributos mencionados y agregarlos aparecerá el mensaje con descripción de cada caso Solo se deberá cargar las evidencias de los atributos antes mencionados.

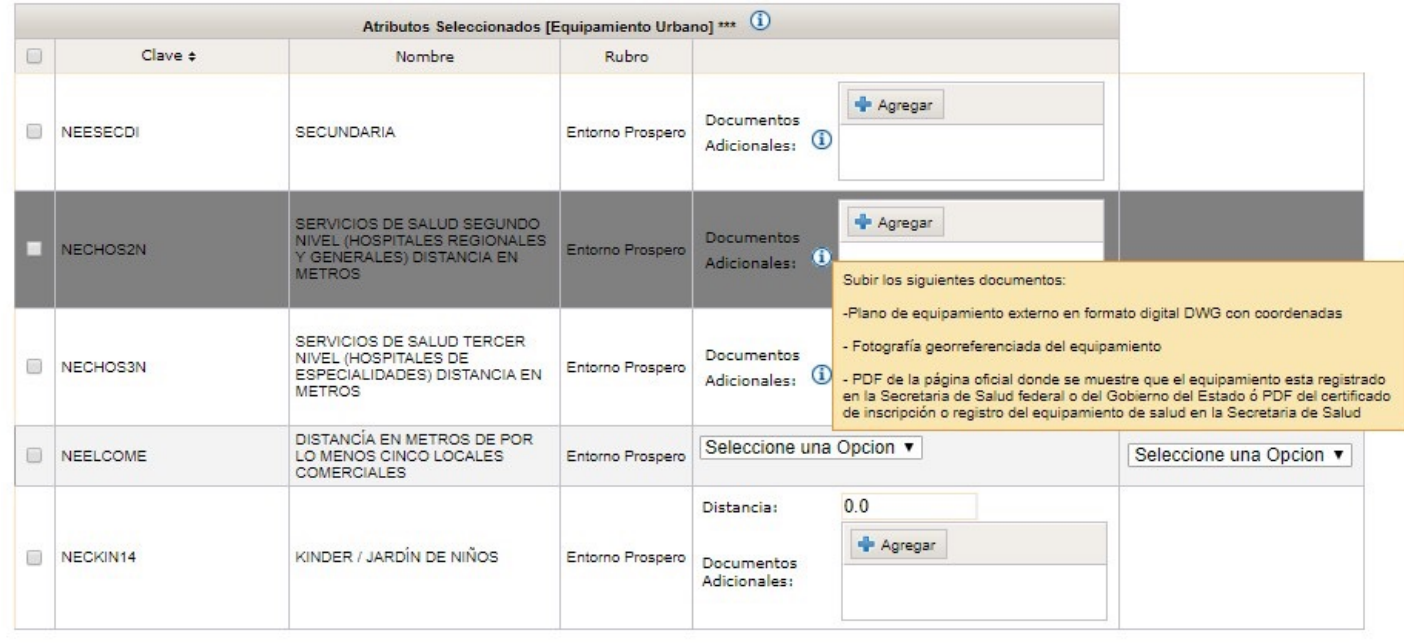

Quitar

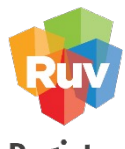

### Registro Único de **Vivienda**

solo dará "click" en

# CARGA DE ECOTECNOLOGÍAS

Al seleccionar cualquiera de estos atributos mencionados y agregarlos aparecerá el mensaje con descripción de cada caso

A continuación deberá hacer la selección de las viviendas a las cuales les desea agregar las ecotecnologías seleccionadas, también tiene la opción de «detalle» donde podrá ver lo que tiene cada vivienda cargado previamente.

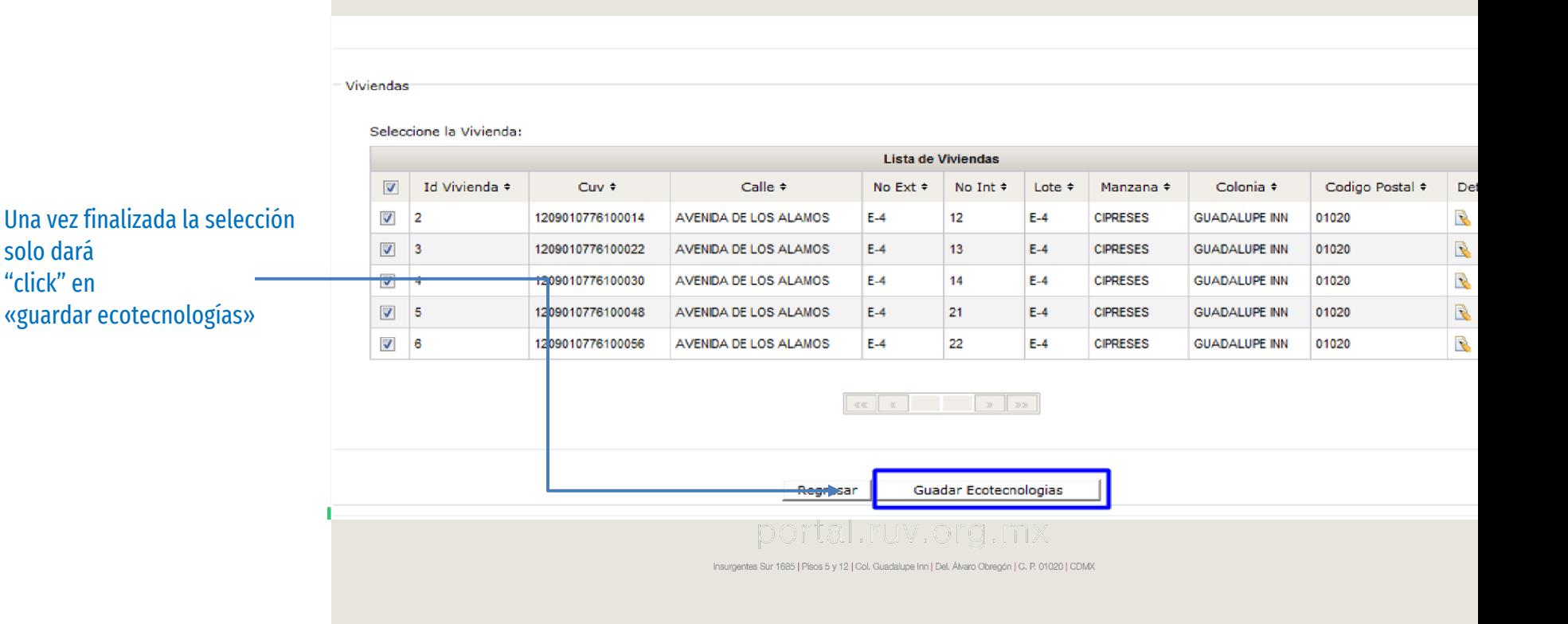

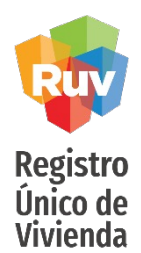

Seleccione la Vivienda:

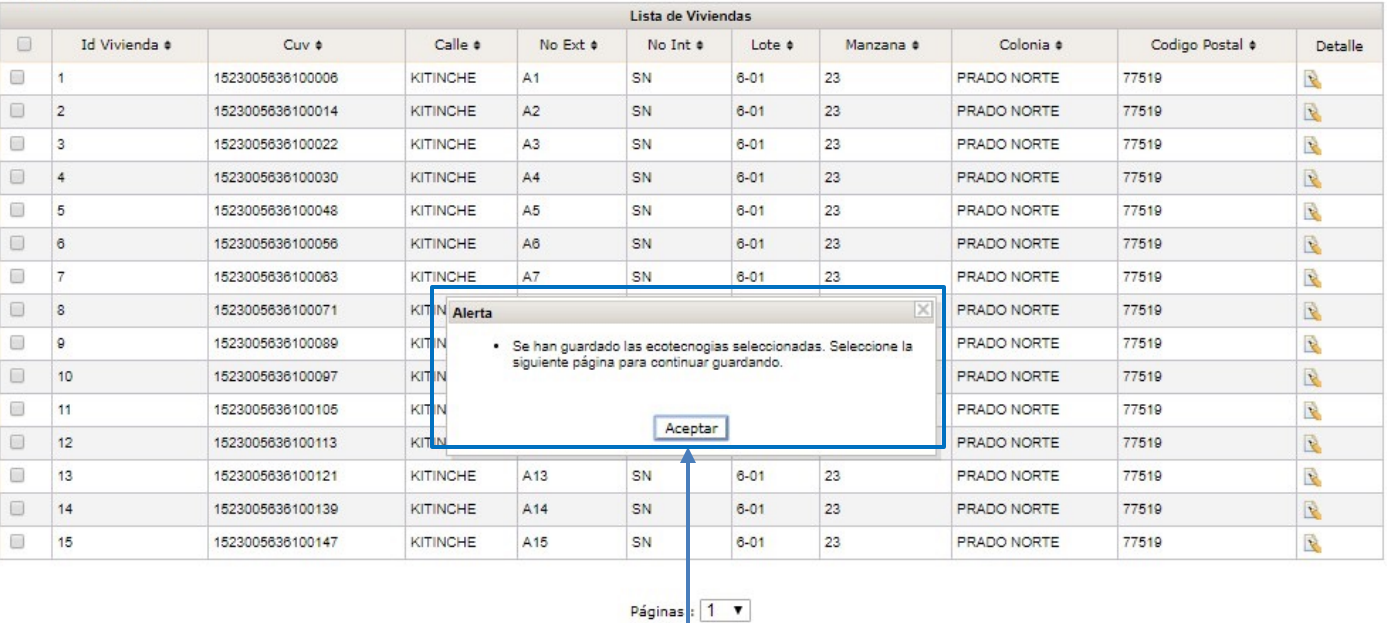

Al dar "click" en «guardar ecotecnologías» se enviará el mensaje de confirmación

Regresar

Guardar Ecotecnologias

## CARGA DE ECOTECNOLOGÍAS Y ATRIBUTOS

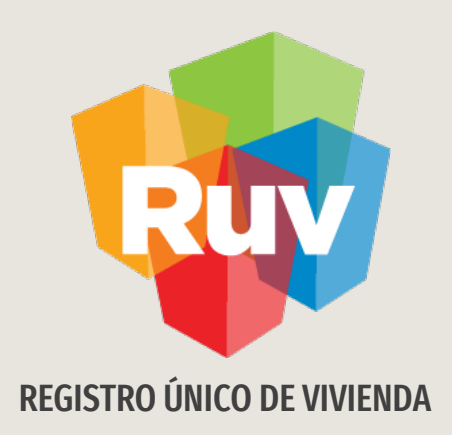

## CONSULTA DE DETALLE DE ECOTECNOLOGÍAS

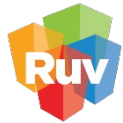

**Registro** Único de **Vivienda**  Se han llevado a cabo cambios y mejoras en la plataforma de carga de ecos y atributos para las actuales reglas de operación.

CONSULTA DE ECOS Y ATRIBUTOS

Para consultar la información cargada en nuestras viviendas, daremos click en el icono de la orden que se encuentra en la columna de "atributos" y posteriormente en el mismo icono del id a consultar.

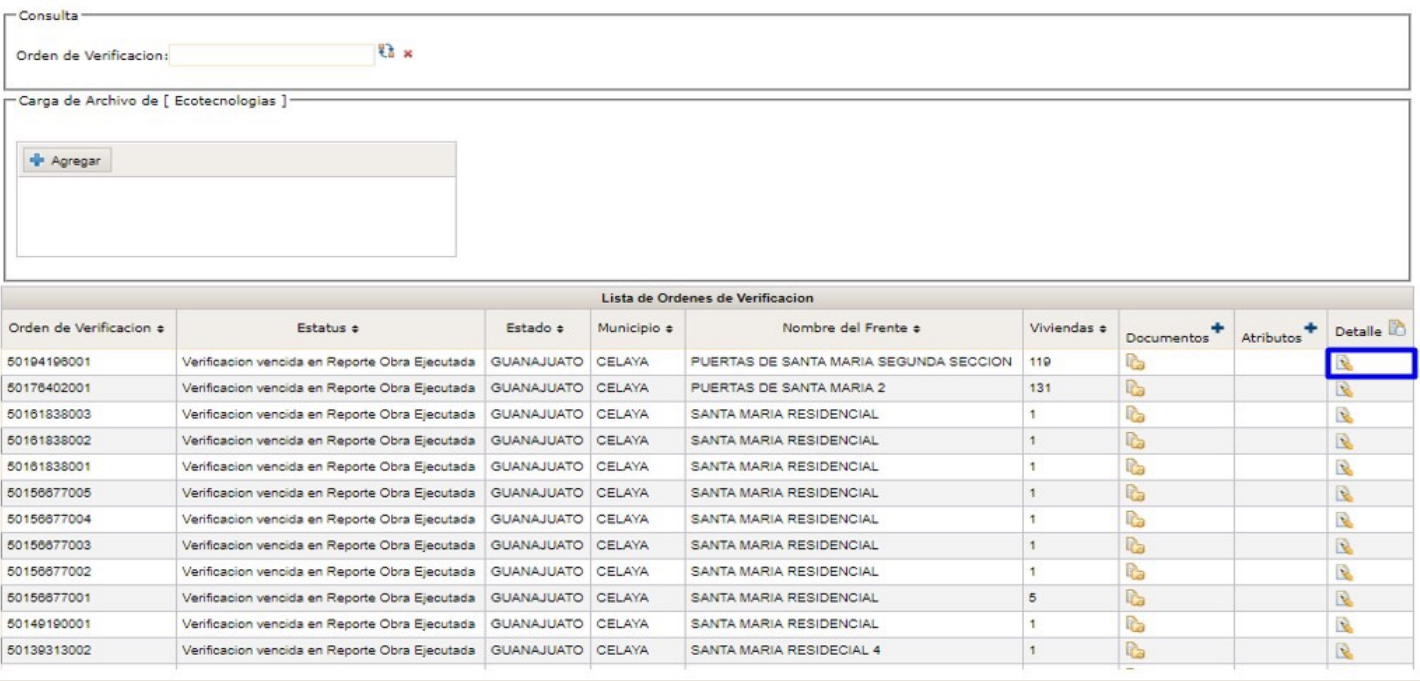

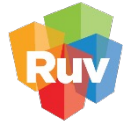

Registro Único de<br>Vivienda

La Aplicacion cuenta con una nueva agrupacion, que para poder consultar la información registrada y de ser necesario, comprarla con las ROP

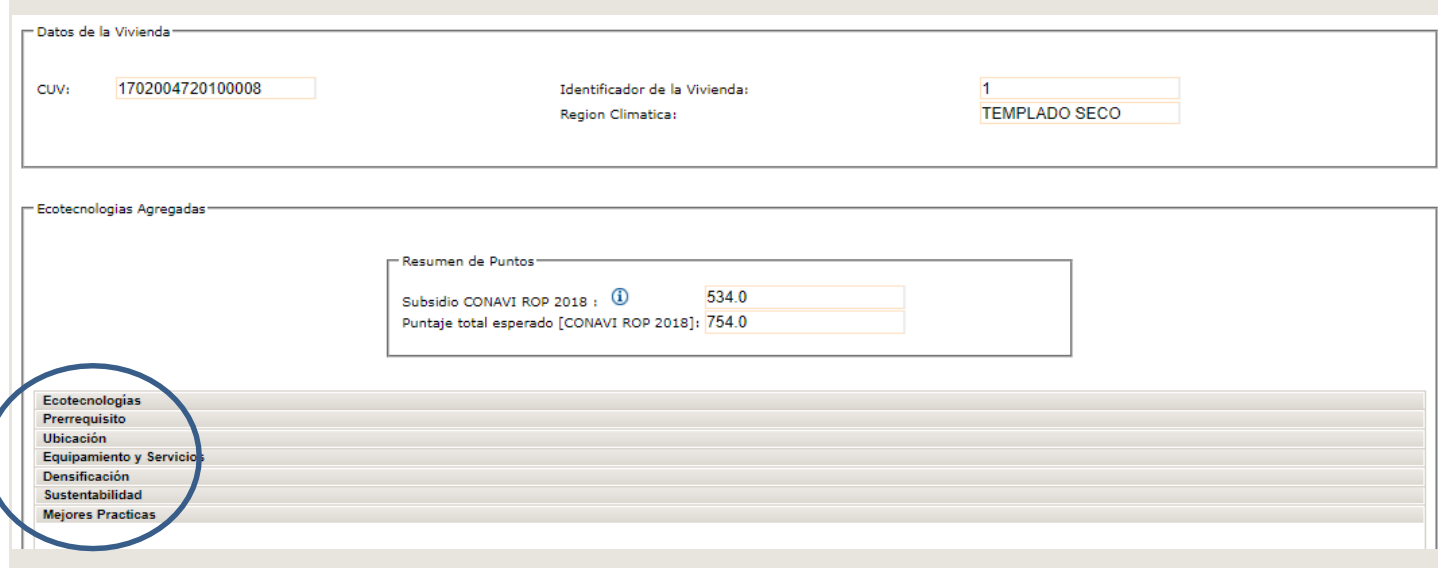

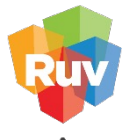

Registro Único de<br>Vivienda

## La primer opción nos mostrara la información correspondiente a las ecotecnologías registradas

CONSULTA DE ECOS Y ATRIBUTOS

Resumen de Puntos

534.0 Subsidio CONAVI ROP 2018: 1 Puntaje total esperado [CONAVI ROP 2018]: 754.0

Ecotecnologías

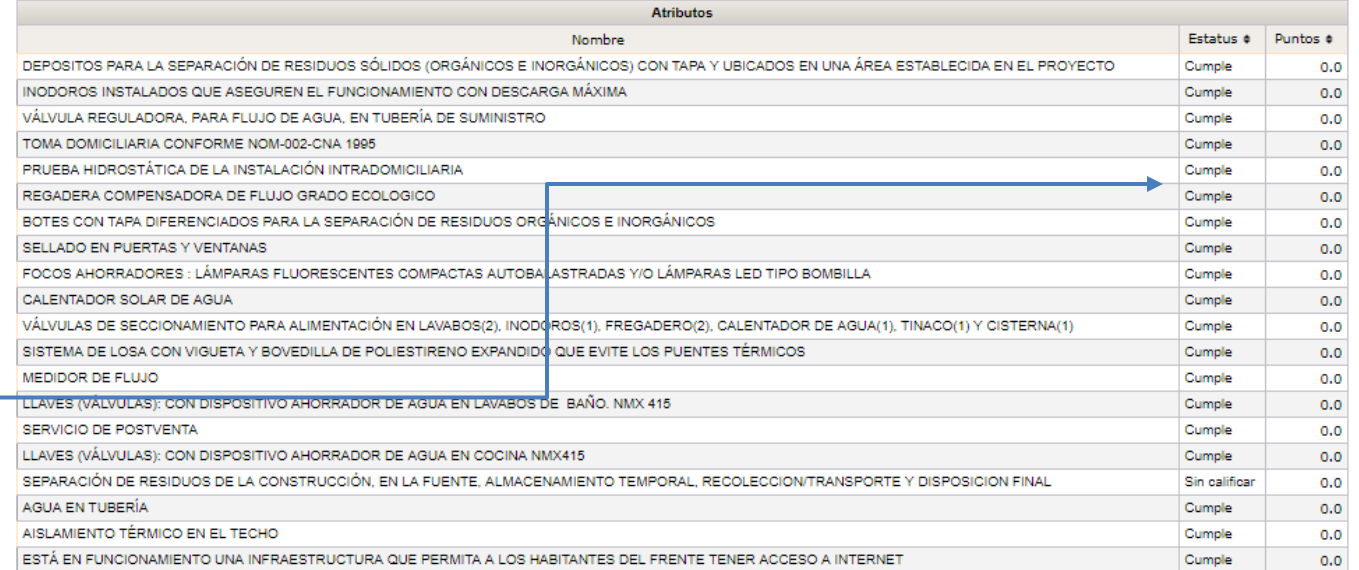

La consulta se mostrara identificando la OV y la vivienda a revisar, y el sistema le mostrara las ecos y estatus ligadas a esa vivienda

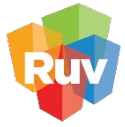

Registro Único de<br>Vivienda

En los prerrequisitos podemos ver cuando ya se cumpla con el apartado y con cada uno de los prerrequisitos que se necesitan.

CONSULTA DE ECOS Y ATRIBUTOS

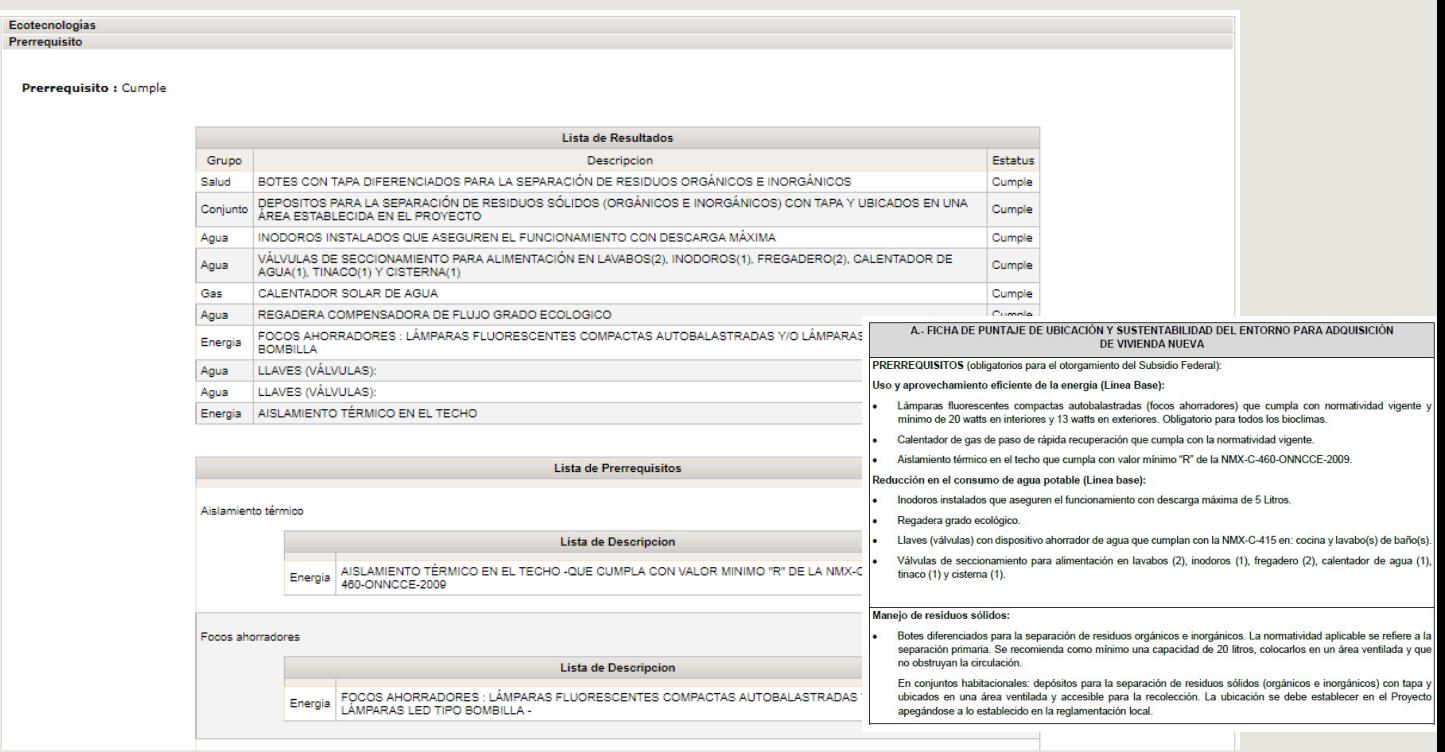

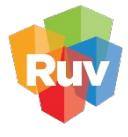

Registro Único de<br>Vivienda

En el apartado de ubicación se reflejaran también en caso de existir los PUE (polígonos urbanos estratégicos) antes conocidos como Desarrollos certificados DUI

CONSULTA DE ECOS Y ATRIBUTOS

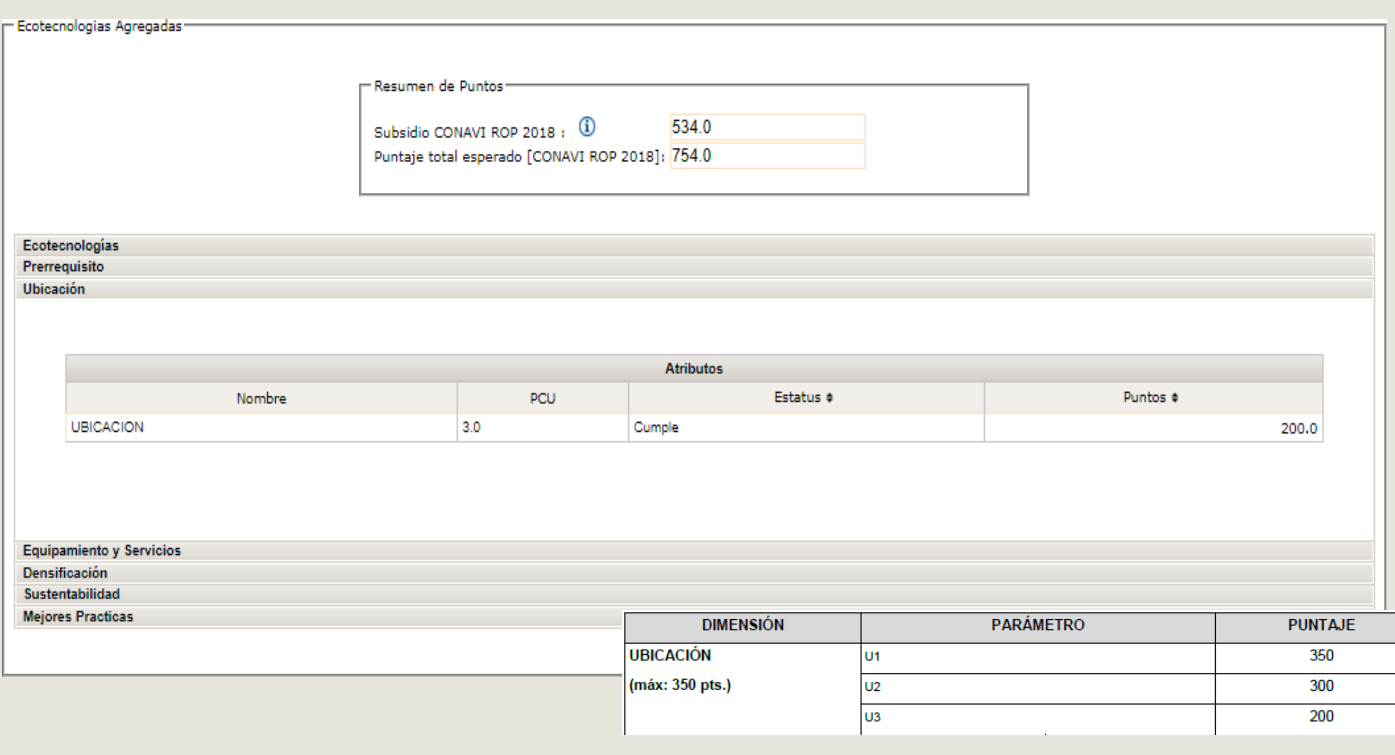

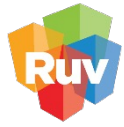

**Registro** Único de **Vivienda** 

En el apartado de equipamientos, podrá validar si existen equipamientos relacionados a las viviendas así como el estatus en caso de estar dando de alta nuevos equipamientos que serán calificados por el verificador

El sistema esta adaptado para mostrar puntajes de acuerdo a las ROP aunque este dependerá de las reglas vigentes y su uso

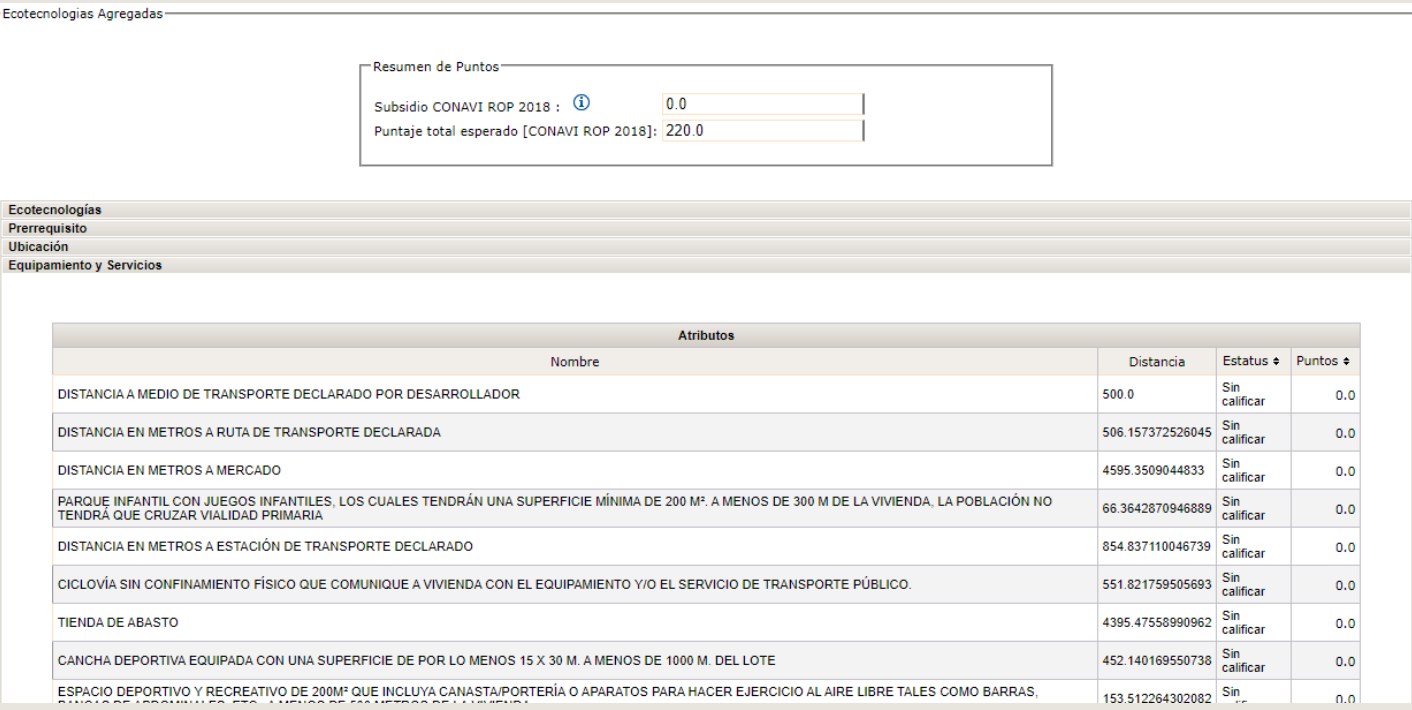

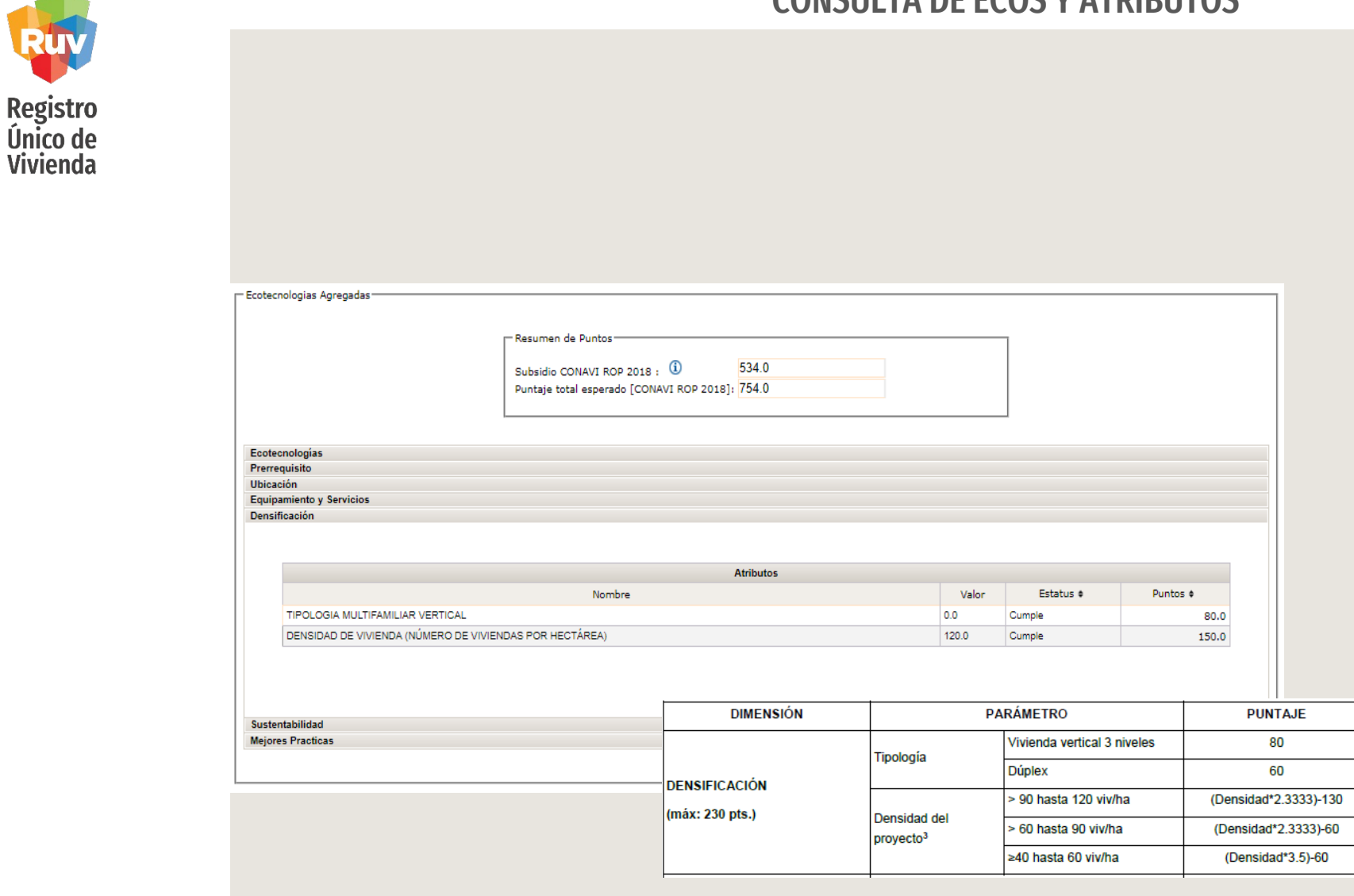

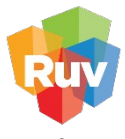

**Registro** Único de Vivienda

Se mostrara una sección de Donaciones Equipamiento, donde solo en el caso de haber registrado un área o zona de donación desde SICAP, podrá aquí consultar el estatus de dicha área de donación

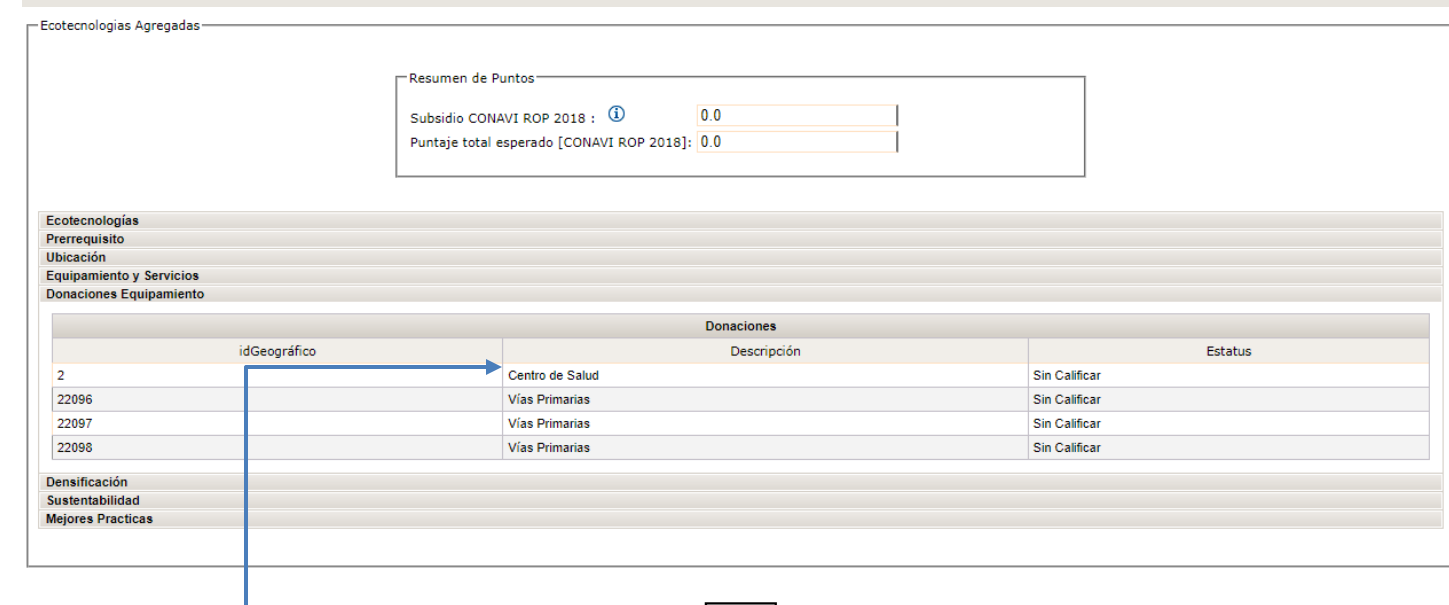

En caso de dar de alta áreas de donación podrán verse reflejadas aquí

Regresar

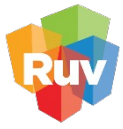

**Registro** Único de **Vivienda** 

En el apartado de "sustentabilidad" encontramos el icono (i) que nos redireccionara a la guía donde se describen los pasos y requerimiento para contar con el cumplimiento de vivienda sustentable.

También de mostraran resultados IDG en caso de haber cargado dichos procesos

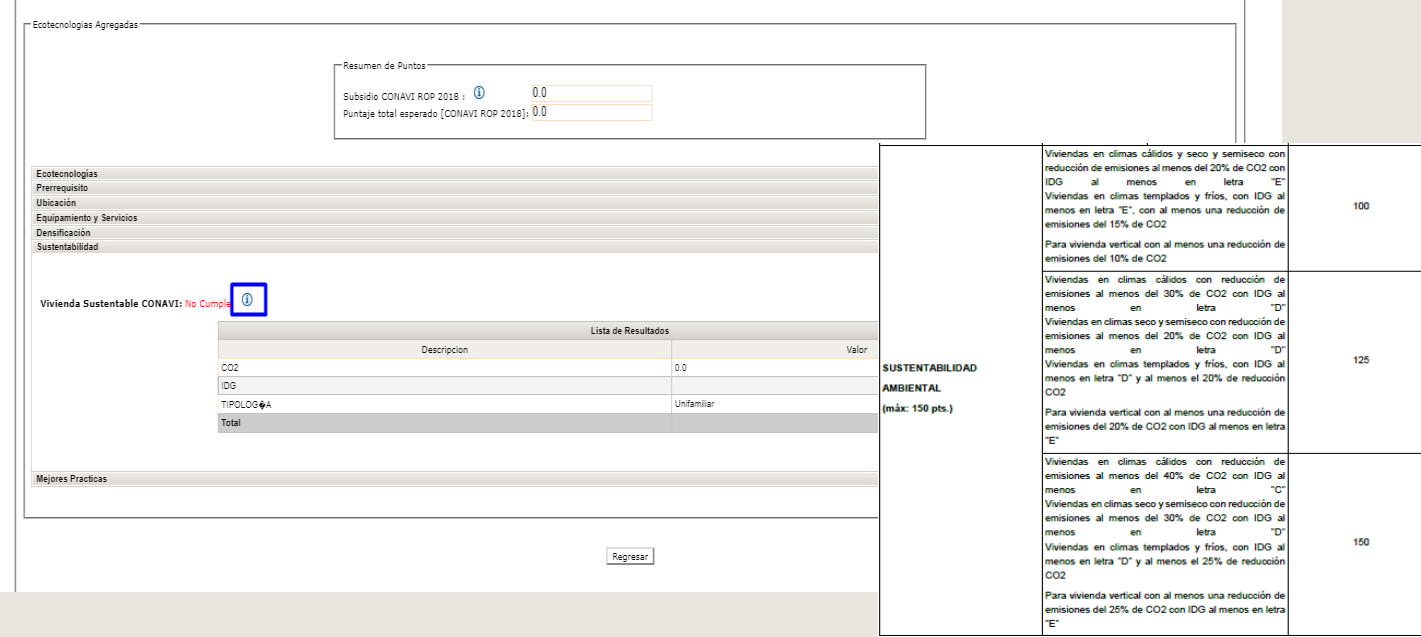

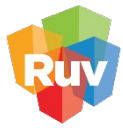

Registro Único de<br>Vivienda

Finalmente el sistema mostrara el segmento para las mejores practicas en caso de existir dentro de nuestra orden de verificacion

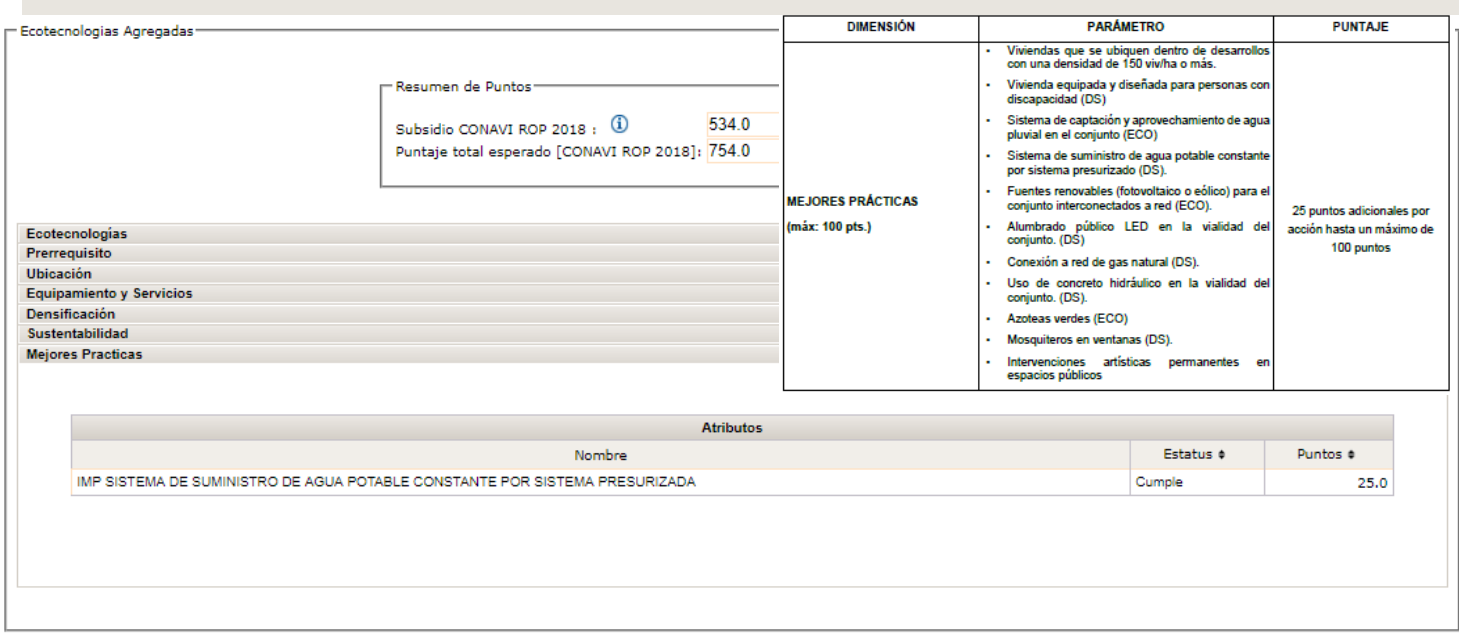

## CARGA DE ECOTECNOLOGÍAS Y ATRIBUTOS

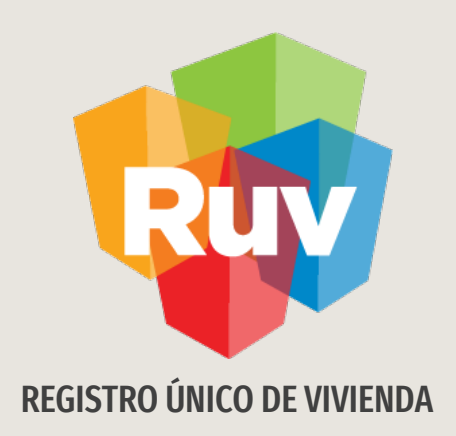

## BORRADO DE ECOS REGISTRADAS EN LAS VIVIENDAS

BORRADO DE ECOS REGISTRADAS

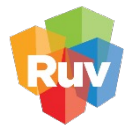

**Registro** Único de **Vivienda** 

El sistema le permitirá seleccionar y eliminar ecotecnologías ligadas a las viviendas, siempre y cuando el estatus que tenga la eco sea en Sin Calificar o No cumple.

Primero debe ingresar a su OV, en la opción de Atributos para iniciar la carga de nuevas ecos

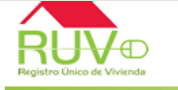

Registro Único de Vivienda

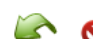

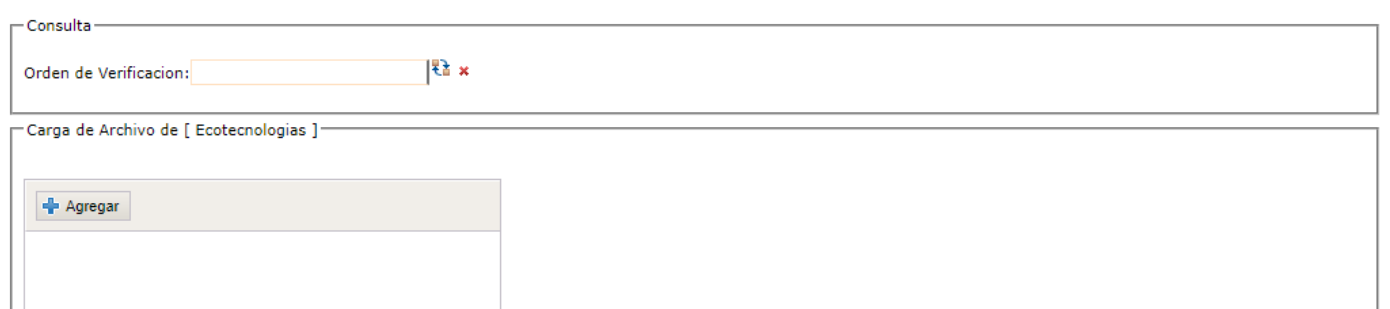

### Ingrese en la OV deseada a la opción de atributos

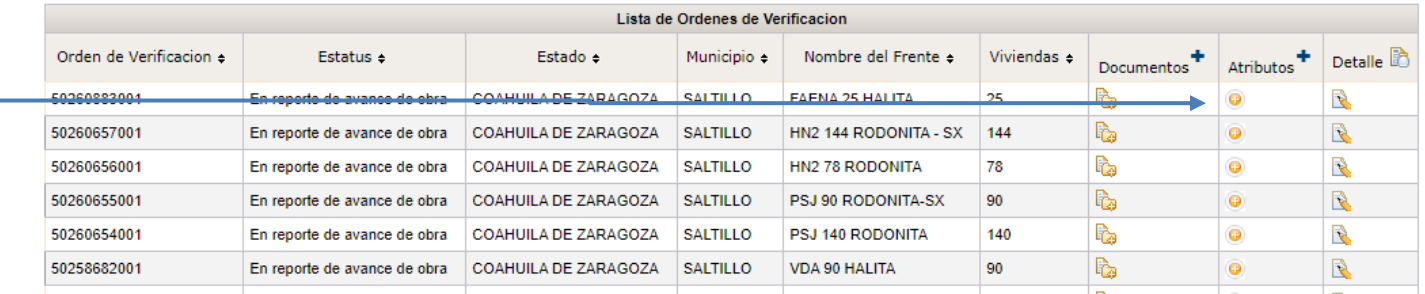

BORRADO DE ECOS REGISTRADAS

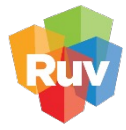

**Registro** Único de **Vivienda** 

Seleccione alguna eco de le menú, no es necesario que sea una eco que vaya a usar para sus vivienda, esto solo lo hará para poder abrir las opciones de borrado

Basta con seleccionar cualquier eco ya que no se vinculara a las viviendas

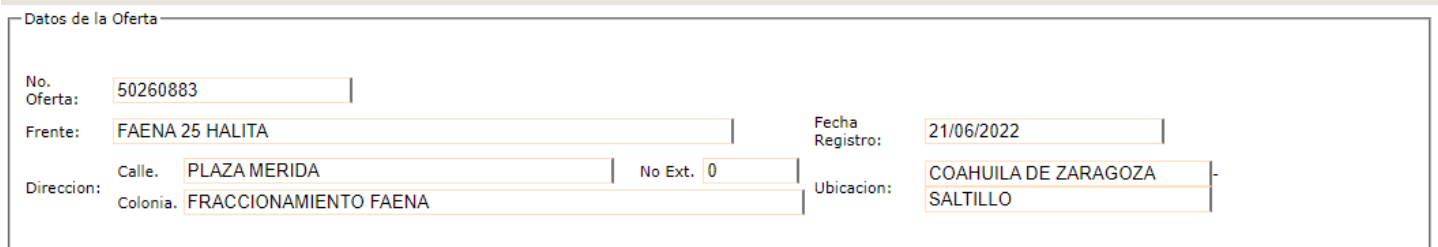

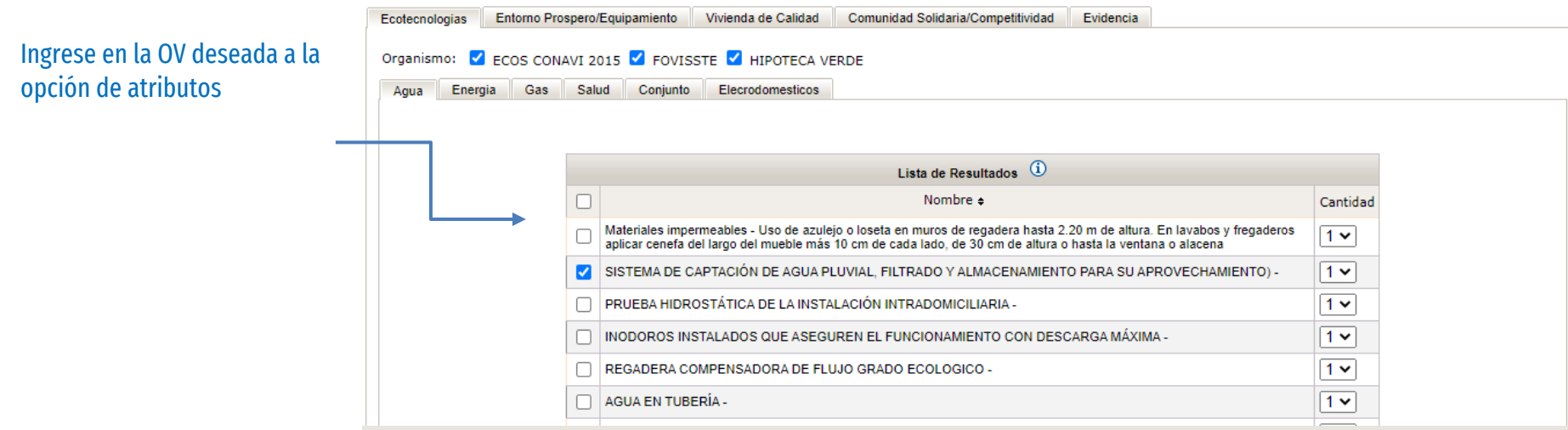

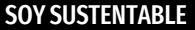

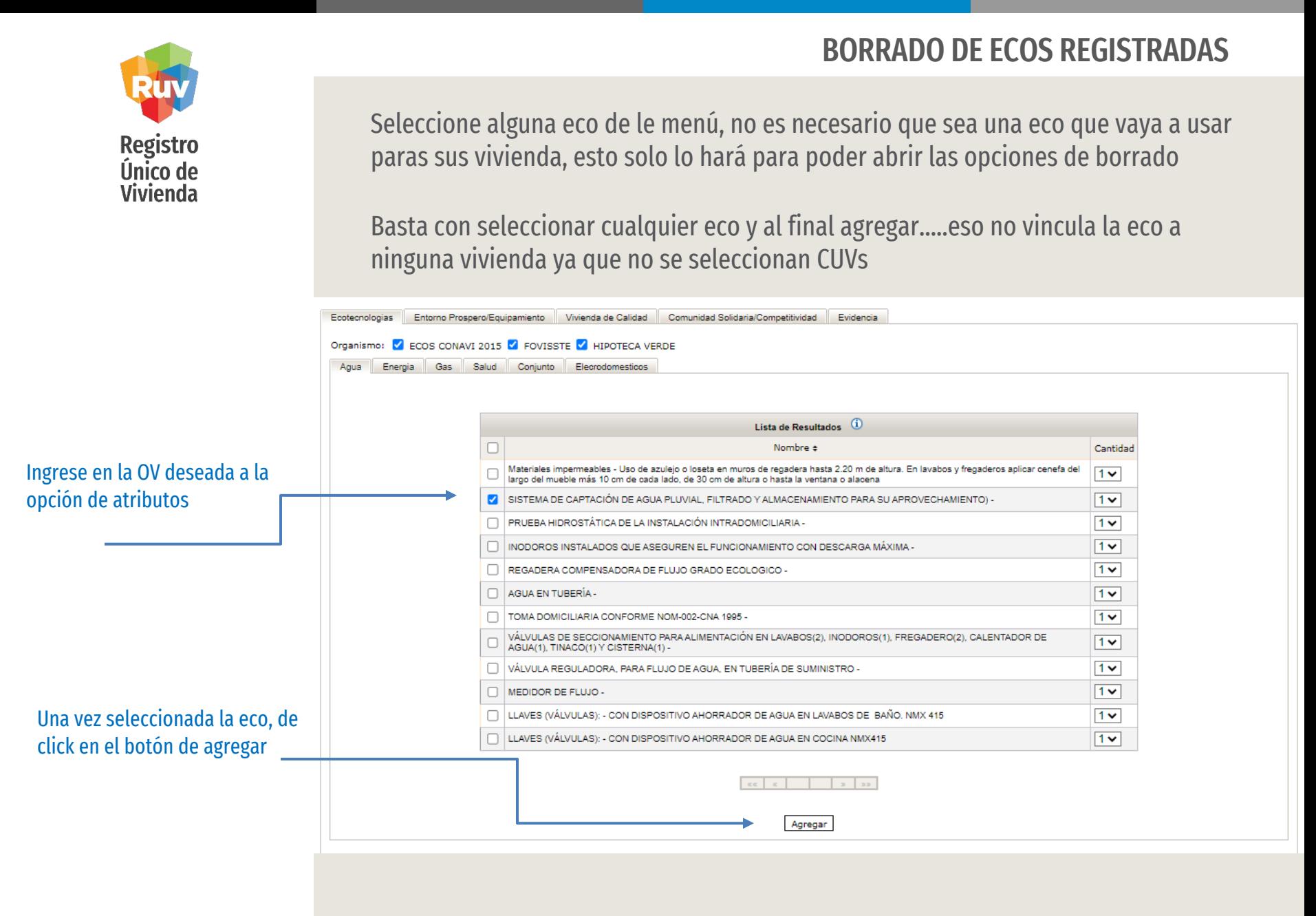

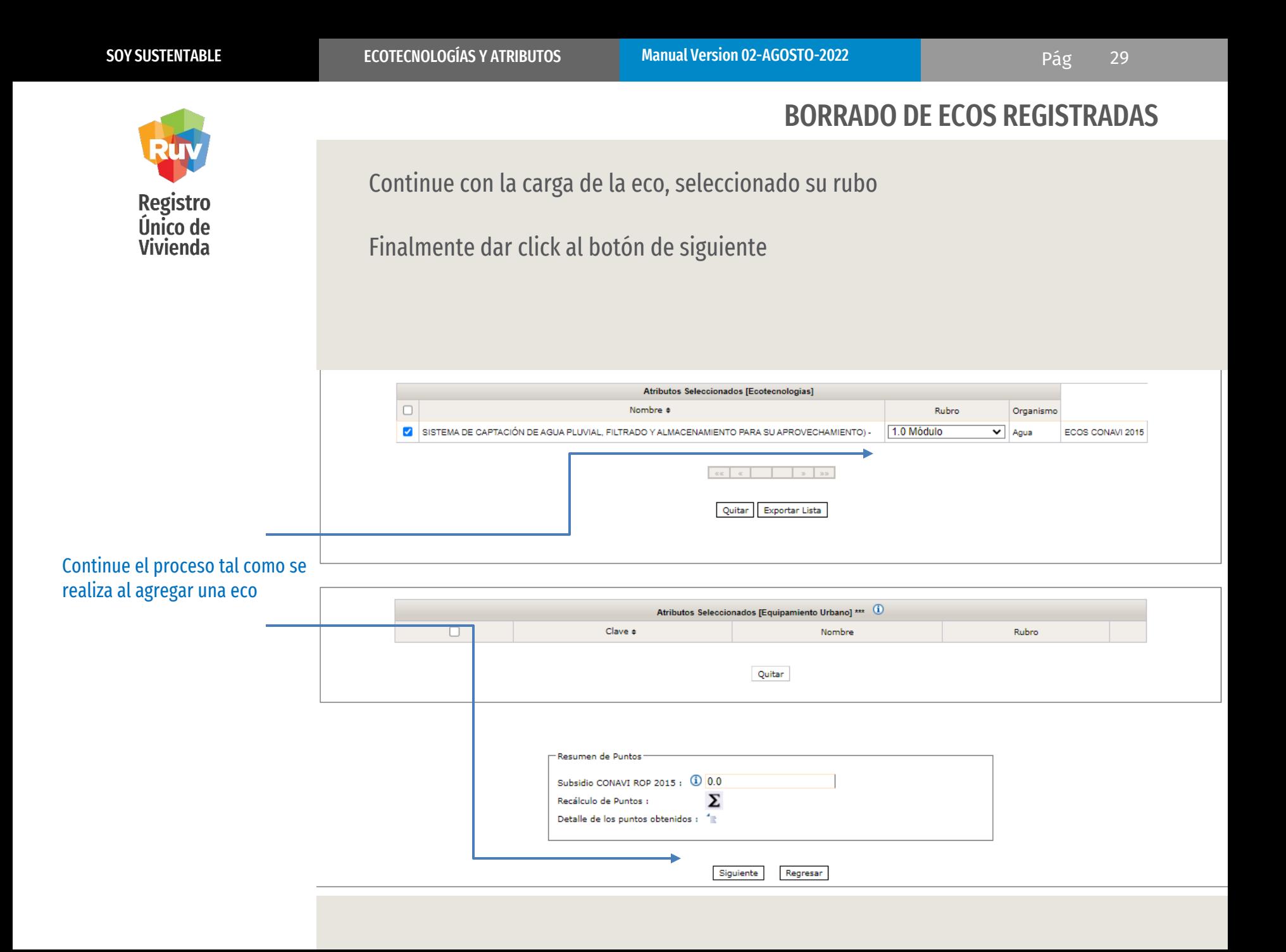

BORRADO DE ECOS REGISTRADAS

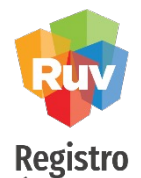

Único de **Vivienda**  La siguiente pantalla es importante en este proceso

Ahora no tiene que seleccionar las vivienda, ya que no necesitamos vincular la eco a ninguna

En esta pantalla, vamos a ir al Detalle, de la vivienda que ocupamos eliminarle ecos seleccionando el Detalle en la ultima columna

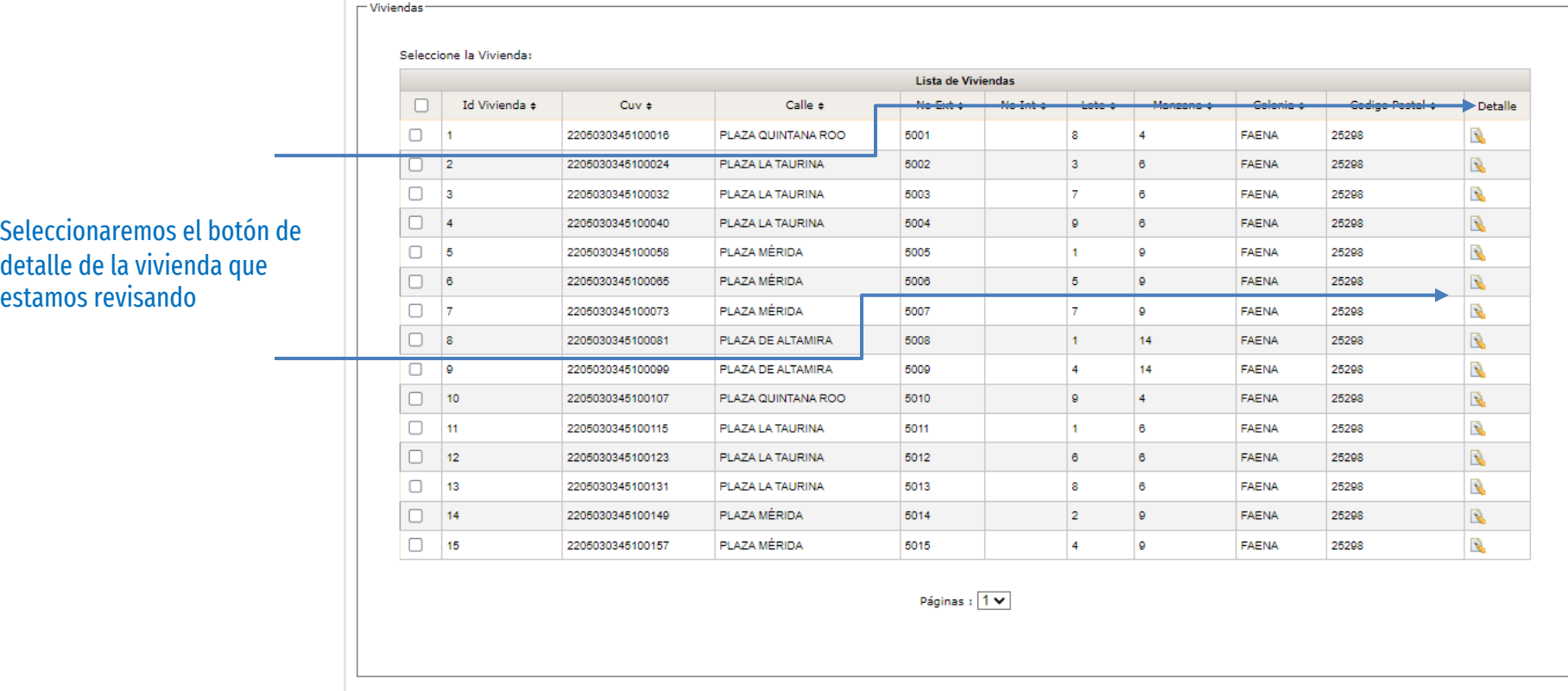

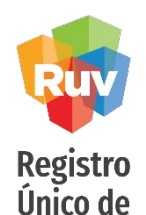

**Vivienda** 

BORRADO DE ECOS REGISTRADAS

En la siguiente pantalla se mostrara el detalle de las ecos vinculadas a las viviendas

Aquí podrá seleccionar la o las ecos que ya no desea en esa vivienda y podrá al final de la pantalla usar el botón de Borrar Ecotecnologías para quitarlas de esa vivienda

Este proceso solo se puede hacer vivienda por vivienda

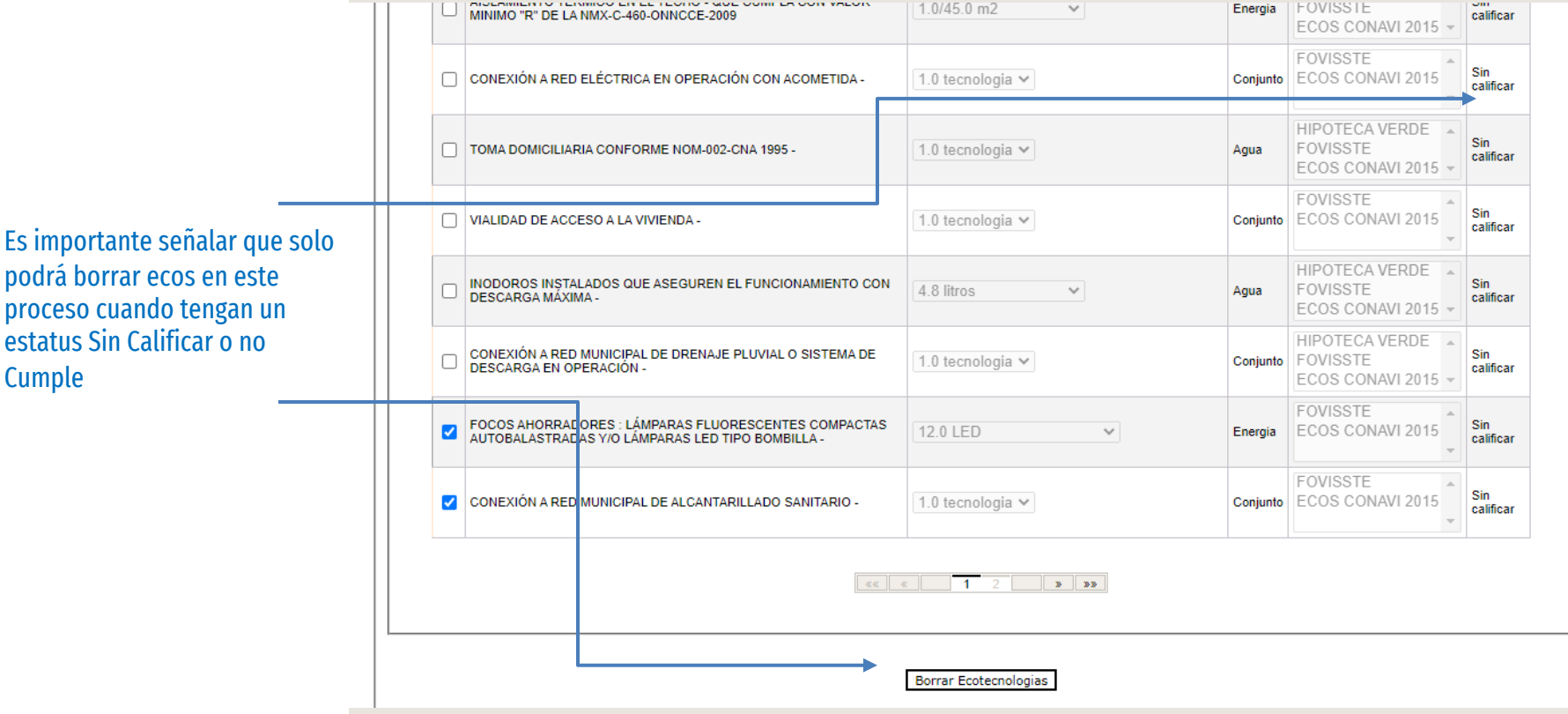

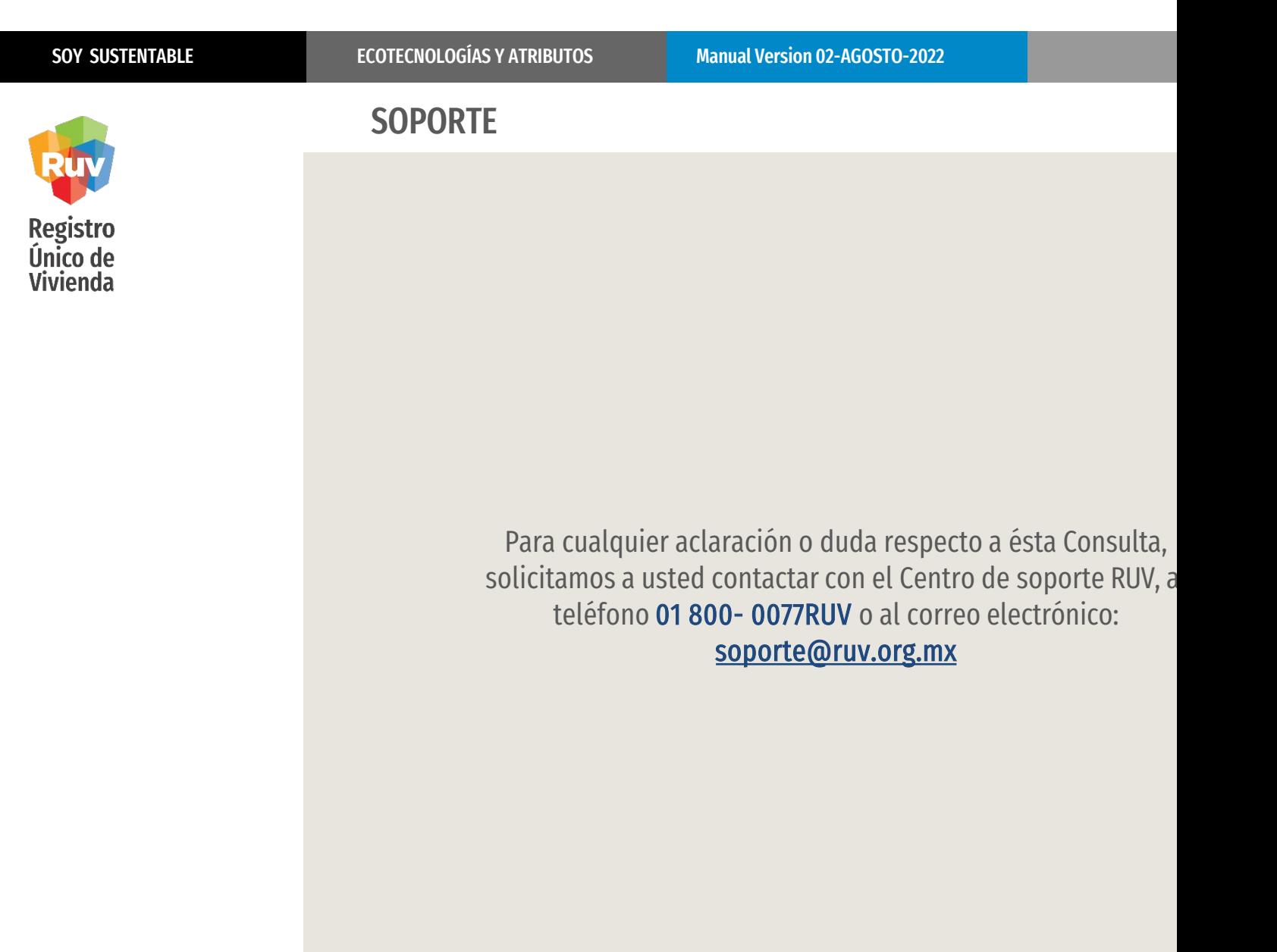